## CDOT – Setting Up 2D D&U Linear Data For Display In Cross Sections

This is a supplemental workflow to outline the steps to take MicroStation based utility linear data and configure it for annotation of utility data in Cross sections outside of the full D&U modeling effort.

- 1. Launch **OpenRoads Designer** (ORD) and create new file from 2D Seed.
- Reference SUE File (2D Existing utilities source file) & the survey 3D Existing Ground Terrain Model. In this example 2D SUE\_Existing\_Utilities Source.dgn is the SUE file and 3D Existing Ground.dgn contains the existing terrain model.

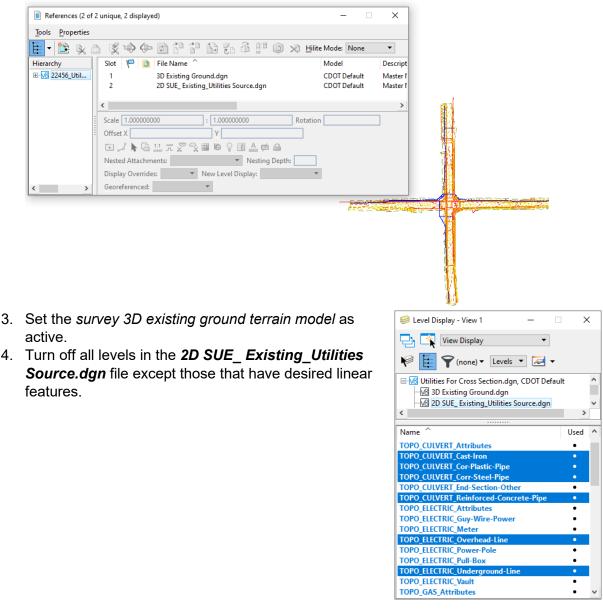

5. In the *References* dialog box, highlight the SUE File (2D SUE\_ Existing\_Utilities Source.dgn in this example), **right click** on it, and select **Merge into Master**. Into Master

| References (3 of 3 unique, 3 displayed)             |                        | - 🗆                             | ×        |
|-----------------------------------------------------|------------------------|---------------------------------|----------|
| Tools Properties                                    |                        |                                 |          |
| 1                                                   | 🕫 🛱 ᢪ 🛈 🗙              | Hilite Mode: None               | -        |
| Hierarchy Slot ^ 🏴 🗋 File Name                      |                        | Model                           | Descript |
| ⊞-₩ Utilities F     1 3D Existing Ground.           | - Attach               | CDOT Default                    | Master I |
| 2 2D SUE_Existing_Uti<br>3 √ Utilities For Cross Se |                        | CDOT Default<br>CDOT Default-3D | Master I |
|                                                     | Reload                 | CDOT Deladit-3D                 | >        |
| Scale 1.00000000 : 1                                |                        | on 00°00'00"                    | 1        |
| Offset X 0.000                                      | Open in New Session    |                                 |          |
|                                                     | Activate               |                                 |          |
| ▏▁▁▎◣▝≙▝▓▁▖╱╶シ▖▦▝                                   | Deactivate             |                                 |          |
| Nested Attachments: No Nesting                      | Move                   |                                 |          |
| Display Overrides: Allow Vew                        | <u>C</u> opy           | •                               |          |
| Ceoreferenced: No V                                 | Scale                  |                                 |          |
|                                                     | Rotate                 |                                 |          |
|                                                     | Merge Into Master      |                                 |          |
|                                                     | Make Direct Attachment | -                               |          |
|                                                     | Add Link to Element    |                                 |          |

- 6. Optional: Set color on all lines to single a color (different than utility colors)
- 7. Open the *Feature Definition Tool Bar* and set the desired 2D Utility Feature. In this example, **WTR EX 2D** is used.
- 8. Toggle on the **Use Active Feature Definition** button.

| Featu            | re Definition Toggle Bar |                  |     |       | x  |
|------------------|--------------------------|------------------|-----|-------|----|
| 8 <sup>9</sup> 1 | WTR - Ex - 2D            | ✓ 3 <sup>6</sup> | ç 🏉 | * A / | J. |

9. Apply Feature Definitions to the utility lines.

**Note**: There is a defect in the 10.08 version of the software that prevents the annotation in cross section of elements created with the **Create Civil Rule Feature** Command

- a. For ORD 10.08
  - i. Use **Complex By Element** to generate civil geometry for all lines that could cross needed sections Repeat for all needed utility types and lines.
  - From the ribbon, select the Geometry tab > Horizontal group > Complex Geometry > Complex By Element command.

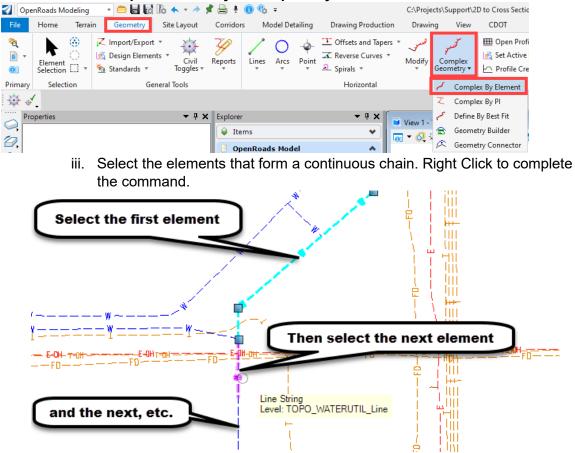

**Note**: If the element to be converted is a single element (line or line string), set the *Method* to **Automatic**. The Manual Method does not allow for a single line to be selected.

| Create             | - 🗆 X              |
|--------------------|--------------------|
| Method             | Automatic 🗸        |
| Maximum Gap        | 0.010              |
| Feature            | *                  |
| Feature Definition | Use Active Feature |
| Name               | WTR-2D-            |

## b. For 10.10 / 21R1 & 10.12 / 22R3

i. Select all of the elements that will use the selected *Feature Definition*. This can easily be accomplished by using either the expanded Element Selector tool settings or the **Select By Attributes** command.

| lement Selection − □ ×              | Select By Attributes -                  | ×    |
|-------------------------------------|-----------------------------------------|------|
|                                     | Tools Settings                          |      |
|                                     | Levels Types                            |      |
|                                     | Name ^ Elements                         | ^    |
|                                     | TOPO CULVERT Reinforced Arc             |      |
| 78 U ≤ ⊗                            | TOPO_ELECTRIC_Misc B-spline             |      |
|                                     | TOPO_ELECTRIC_Overhead B-spline Surface |      |
|                                     | TOPO_ELECTRIC_Undergrou Cell            |      |
| Level ^                             | TOPO_TELEPHONE_Overhea Complex Shape    |      |
| TOPO_WATERUTIL_Line                 | TOPO_TELEPHONE_Undergr Complex Chain    |      |
| ALG_Alternate Opt 1-Horiz Alignment | TOPO_TELEPHONE_Undergr Cone             |      |
| ALG_Alternate Opt 1-Honz Alignment  | TOPO_TRAESIGN_Conduit-EL Curve          |      |
| ALG_Alternate Opt 2-Horiz Alignment | TOPO_WATERUTIL_Line Dimension           |      |
| ALG_Alternate Opt 2-Vert Alignment  | < Ellipse                               | ~    |
| ALG Alternate Opt 3-Horiz Alignment | Line Line                               | ·    |
| ALG Alternate Opt 3-Vert Alignment  | Symbology Mode                          |      |
| ALG_Baseline-Horiz Alignment        | Color: 🖪 128 👻 Inclusive                | •    |
| ALG_Baseline-Vert Alignment         | Style: (0) ByLe - Selection             | -    |
| ALG_Bike_Ped-Horiz Alignment        |                                         | _    |
| ALG_Bike_Ped-Vert Alignment v       | □ <u>W</u> eight: (0) ByLe ▼ On         | •    |
| < >                                 |                                         |      |
|                                     | Properties Tags Exe                     | cute |

ii. From the ribbon, select the **Geometry** tab > **General Tools** group > **Create Civil Rule Feature** command.

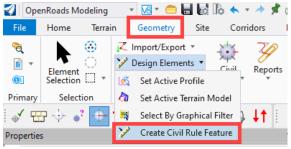

- iii. Left Click in the view to execute the command.
- 10. Select all new geometry elements with the same feature definition. **Note**: the elements selected above should still be selected after the civil rule is added.

11. From the ribbon, select the **Geometry** tab > **Vertical** group > **Profile Creation > Profile From Surface** command.

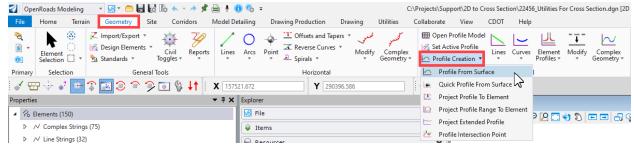

12. Set the *tool settings* as shown below and apply surface profile.

| S            | Profile Fro        | _             | $\times$ |
|--------------|--------------------|---------------|----------|
|              | Parameters         |               | *        |
|              | Point Selection    | All           | $\sim$   |
|              | Profile Adjustment | None          | $\sim$   |
|              | Draping Option     | Triangles     | $\sim$   |
| $\checkmark$ | Horizontal Offsets | 0.000         |          |
| $\checkmark$ | Vertical Offsets   | 0.000         |          |
|              | Range              |               | *        |
|              | Lock To Start      |               |          |
| $\checkmark$ | Start Distance     | 0.000'        |          |
|              | Lock To End        | $\checkmark$  |          |
| $\checkmark$ | End Distance       | 1864.930'     |          |
|              | Feature            |               | *        |
| Feat         | ture Definition    | Use Active Fe | ature    |
|              |                    |               |          |

13. Confirm that created profiles were set as the Active Profile.

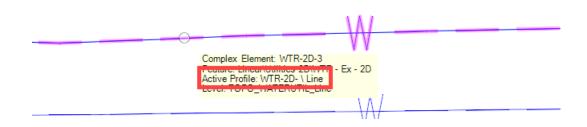

- 14. Open the DGN file containing the cross sections.
- 15. Reference newly created utility file to cross section file.

|                            | -                                         |                                     |                  |                 |          |  |  |  |  |  |
|----------------------------|-------------------------------------------|-------------------------------------|------------------|-----------------|----------|--|--|--|--|--|
| References (3 of 3 unique, | References (3 of 3 unique, 3 displayed) - |                                     |                  |                 |          |  |  |  |  |  |
| Tools <u>P</u> roperties   |                                           |                                     |                  |                 |          |  |  |  |  |  |
| 🔃 - 陸 💺 🗅 🛒                | 🔿 🤄 🔁 🔂                                   | 🔁 🐔 🛱 🎦 🕥                           | X <u>H</u> ilite | Mode: None      | •        |  |  |  |  |  |
| Hierarchy Slot ^           | 🏴 🚺 File Name                             |                                     |                  | Model           | Descript |  |  |  |  |  |
| E-M Cross Sect 1           | 3D Existing Gro                           | und.dan                             |                  | CDOT Default    | Master I |  |  |  |  |  |
| 2                          | 2D SUE_ Existin                           | g_Utilities Source.dgn              |                  | CDOT Default    | Master I |  |  |  |  |  |
| 3                          | <ul> <li>Cross Sections.</li> </ul>       | dgn                                 |                  | CDOT Default-3D |          |  |  |  |  |  |
| <                          |                                           |                                     |                  |                 | >        |  |  |  |  |  |
| S <u>c</u> ale             | 1.00000000                                | : 1.00000000                        | <u>R</u> otation | 00°00'00"       | ]        |  |  |  |  |  |
| Offset                     | <u>X</u> 0.000                            | <u>Y</u> 0.000                      |                  |                 |          |  |  |  |  |  |
|                            | / 🕨 🕒 🎞 🎞 🖉 😪                             | II 🗟 🖓 🗹 📥 🚧 🕒                      |                  |                 |          |  |  |  |  |  |
| Neste                      | Attachments: No Nestin                    | g 🔹 Nesting Dept                    | n: 0             |                 |          |  |  |  |  |  |
| Displa                     | y Overrides: Allow 🔻                      | Ne <u>w</u> Level Display: Config V | ariable 🔻        |                 |          |  |  |  |  |  |
| < > Geore                  | ferenced: No                              | *                                   |                  |                 |          |  |  |  |  |  |
| 16. Open a cross section   | n Drawing Model.                          |                                     |                  |                 |          |  |  |  |  |  |
|                            | Name                                      | Model                               |                  |                 |          |  |  |  |  |  |
|                            |                                           | =+                                  |                  |                 |          |  |  |  |  |  |

|           | Name                       | Model                | >    |
|-----------|----------------------------|----------------------|------|
|           | EL 0+00.00 Views           | 🔊 BL 0+00.00         |      |
|           | 🔁 Multi-Model Views        |                      |      |
|           | 🔁 BL 0+00.00 [Sheet] Views | 🕒 BL 0+00.00 [Sheet] |      |
|           | 🔁 BL 0+ 50.00 Views        | BL0+000              | et I |
|           | 🔁 BL 1+00.00 Views         | BL 1+00.00           |      |
|           | D Bl 1+50.00 Views         | ■ BI 1+50.00         | Ĕ    |
|           | 🔁 BL 2+00.00 Views         | 🕅 BL 2+00.00         | nRc  |
|           | [ BL 2+34.07 Views         | BL 2+34.07           |      |
|           | CDOT Default               | CDOT Default         | nac  |
|           | CDOT Default-3D Views      | 👣 CDOT Default-3D    | ey   |
| - 🖒 - 🌔 - | 🔁 Multi-Model Views 🔻      | 12345678             | ~    |
| New Node  |                            | Fence cleared        |      |

- 17. From the ribbon, select the **Drawing Production** tab > **Annotations** group > **Drawing Model Annotation** command.
- 18. In the Annotate Drawing Model tool settings dialog box, select XS Labels Utility 2D

| ' 🚔 📱 🄇            | 🚦 🕦 🏀 = C:\Projects\Support\2D to Cross Section\22456_Cross Sections.dgn [2D - V8 DGN] - OpenRoads Designer CE 2021 Release 1 Search |              |           |           |              |         |                  |                      |            |                   |                                                |                             |                                           |            |          |                     |     |
|--------------------|----------------------------------------------------------------------------------------------------|--------------|-----------|-----------|--------------|---------|------------------|----------------------|------------|-------------------|------------------------------------------------|-----------------------------|-------------------------------------------|------------|----------|---------------------|-----|
| Model De           | tailing                                                                                                    | Drawing Proc | luction   | Drawing   | Utilit       | es Co   | llaborate        | View                 | CDOT       | Help              | _                                              |                             |                                           |            |          |                     |     |
| *                  |                                                                                                    |              |           | Δ         | В            | A ABE   |                  | A                    |            | ABC               | 4                                              |                             | •                                         | 1"=40'     | *        |                     |     |
|                    | Place                                                                                                    | Place Place  | Dimension | 🛛 🔁 - m   | 「 <b>-  </b> | Place E | (£r )<br>dit Cha | nge Text             | Civil      | Element           |                                                |                             | $\sim$                                    | Named      | d        | 🔀 ACS Plane Lock    |     |
| Apply<br>aved View | Table                                                                                                    | Note Label   | Element   |           | 1            | Text 1  |                  | ributes A            | * Labeler  |                   | Mo                                             | Drawing<br>del Annotation + | Cross<br>Section Navigator                | Boundar    |          | Annotation Scale Lo | ock |
| Es.                | Tables                                                                                                    | Notes        | Dim       | ensioning | Ga.          |         | Text             |                      | 🖼 Labels 🗆 | a An              | notati                                         | ions 🖙                      | Review                                    | Named Boun | daries 🕞 | Drawing Scales      |     |
| <u>A</u> / .       | <u></u>                                                                                                    | i 🖌 🖽 🕁      | • • ? 🕂   | · 🚯 🛃     | ، چ          | ` 🦻 🖪   | S 🖇 .            | Anno                 | tate Dr    |                   | ×                                              |                             | -                                         | L X        |          |                     |     |
| <b>→</b> ₽ ×       | Explorer                                                                                                    |              |           |           |              |         | • 4 ×            | Para                 | meters     |                   | ^                                              | Barrie Sect                 | ion                                       |            |          |                     |     |
|                    | 🔀 File                                                                                                    | •            |           |           |              |         | *                | All Drawing Models 🗹 |            |                   |                                                | i → ⊃ Drawing               |                                           |            |          |                     |     |
|                    | 📦 Ite                                                                                                    | ms           |           |           |              |         | *                | Annotation           | Group XS   | Annotation 40H 20 |                                                |                             | Grid and Annotations<br>Grid Only         |            |          |                     |     |
|                    |                                                                                                    | sources      |           |           |              |         | *                |                      |            |                   |                                                |                             | d Area Volumes                            |            |          |                     |     |
|                    | BIKE                                                                                                    | sources      |           |           |              |         | •                |                      |            |                   |                                                |                             | ags - Right of Way                        |            |          |                     |     |
|                    | 🖯 OpenRoads Model 🔥                                                                                                    |              |           |           |              |         |                  |                      |            |                   | ags - Roadway                                  |                             |                                           |            |          |                     |     |
|                    | (2) (2) (2) (2)                                                                                                    |              |           |           |              |         |                  |                      |            |                   | ıardrails/Barriers<br>fset/Elev and Flags - Ro | adway                       |                                           |            |          |                     |     |
|                    | Search                                                                                                    | 1            |           |           |              | ۶       | ₽ ×              |                      |            |                   |                                                |                             | fset/Elev Labels<br>6 Labels - Utility 2D |            |          |                     |     |
|                    | · -                                                                                                    |              |           |           | e 10         |         |                  |                      |            |                   |                                                |                             | Labers - Guilty 2D                        |            |          |                     |     |

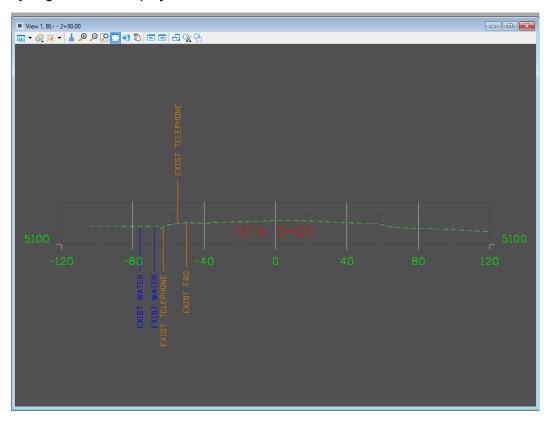

The utility flags are now displayed in the cross sections